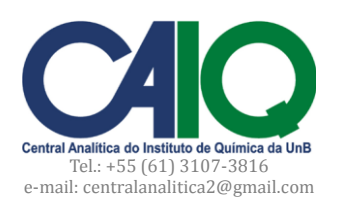

# **Como ligar o equipamento**

- 1. Ligar estabilizador.
- 2. Ligar Balança (aguardar 30 minutos para estabilizar).
- 3. Ligar Analisador CHN (botão Liga/Desliga ao lado direito do Analisador).
- 4. Apertar *Enter* para: Hora, Data e ID (no painel de controle na frente do Analisador).
- 5. Apertar *Enter* para *Fill Pressure.*
- 6. Apertar *Enter* para *Run.*
- 7. Apertar *Enter* para VRCPT.

8. Abrir as válvulas grandes (exterior do laboratório) e pequenas (ao lado do Analisador) dos gases: N2, He e O2.

9. Apertar *Enter* para Temperatura do Forno de Combustão (925 ºC).

10. Apertar *Enter* para Temperatura do Forno de Redução (640 ºC).

11. Apertar *Yes* (no painel de controle do Analisador) para Purgar gás Hélio (120 s). Apertar *Enter.*

12. Apertar *Yes* para Purgar gás Oxigênio (10 s). Apertar *Enter.*

13. Aguardar estabilização da pressão até que apareça "*standby*" no painel de indicação do Analisador.

14. Apertar *Parameters* (no painel de controle). Inserir código 12. Apertar 1 para ligar o forno.

15. Aguardar 2 horas para a estabilização do forno.

## **Conexão entre o Analisador e o computador**

1. Ligar o computador. Abrir o aplicativo *EA 2400 Data Manager*.

2. No painel do Analisador, apertar botão *Parameters*. Inserir código 26. Apertar *Enter*.

3. Ainda em *Parameters*, inserir código 40. Apertar *Enter* (3x). Inserir código 41. Apertar *Enter* (2x). Apertar o botão *Parameters* para voltar à tela de *Standby*.

## **Monitoramento das condições ideais para iniciar as análises**

1. Apertar o botão Monitor. Apertar *No* (*Print Monitor*). Inserir código 1. Apertar *Enter*. Verificar a temperatura do forno de combustão. 925º é a temperatura ideal.

2. Apertar o botão Monitor. Apertar *No* (*Print Monitor*). Inserir código 5. Apertar *Enter*. Verificar os "*counts*". O valor deve estar entre 2000 e 3000.

## **Estabilização do Analisador**

Após a estabilização do forno durante 2 horas e antes de realizar análises, rodar **4 brancos com a linha de oxigênio fechada** e, depois, **4 brancos com a linha de oxigênio aberta**. Para rodar brancos, realize o seguinte procedimento:

1. No painel do Analisador, apertar o botão *Singlerun*.

2. Apertar o botão "1" para selecionar a opção *Blank*. Apertar o botão "4" para preparar a análise de quatro brancos.

3. Apertar *Enter*.

4. Fechar a linha de oxigênio e apertar *Start* para iniciar as análises.

5. Ao final das análises dos brancos, repetir os procedimentos de 1 a 3. Abrir a linha de oxigênio. Apertar *Start*  para iniciar as análises.

6. Após a leitura dos [8] brancos, analisar uma amostra padrão de acetanilida (AAA). Para isso, seguir o procedimento descrito na seção: **Como analisar uma amostra –** *Singlerun.*

## **Calibração da balança e pesagem de amostras**

1. Ligar a balança e aguardar 30 minutos antes de começar a calibração.

2. Os apoios dos pesos sempre devem estar levantados antes de a balança ser aberta. Para levantá-los, gire o botão roxo no **sentido horário** ↻.

3. Com uma pinça, retirar os dois suportes (pretos) de pesagem utilizados para colocar as cápsulas de estanho/alumínio. Fechar a porta de vidro da balança e abaixar os apoios dos pesos (girar no **sentido antihorário** ↺).

4. Apertar o botão *Autotare* e aguardar ≈10 segundos para estabilização. Levantar os apoios dos pesos. Inserir o peso padrão de 100 mg no suporte suspenso do lado esquerdo da balança. Abaixar os apoios dos pesos.

Inserir o valor "100.00" e apertar o botão "*Calib*". Aguardar a estabilização.

5. A balança está calibrada. Recolocar os suportes pretos com uma cápsula de estanho/alumínio em cada um deles. Fechar a janela da balança. Girar o botão roxo no sentido anti-horário para descer os apoios. Apertar o botão "*Range*" 4 vezes, até que o alcance da balança seja definido como 20 mg. Apertar o botão *Autotare*. Aguardar a estabilização.

6. Retirar a cápsula do lado esquerdo para inserir uma quantidade de amostra. A massa deve ser pesada entre 2 e 3 mg. Depois de confirmada a estimativa da massa, retirar cuidadosamente e, com o auxílio de uma pinça e de luvas, fechar a cápsula de estanho. Quando a amostra é líquida, utiliza-se a cápsula de alumínio, que deve ser fechada com uma prensa apropriada.

7. Anotar em ATA a massa pesada.

### **Como sequenciar múltiplas análises –** *Autorun*

1. No painel do Analisador, apertar o botão *Autorun*.

2. Apertar o botão "3" para inserir informações sobre a amostra.

3. Inserir a identificação (ID) da amostra. Apertar *Enter*.

4. Inserir a massa da amostra identificada. Apertar *Enter*. O *display* do analisador vai mostrar novamente a tela para se inserir mais amostras para serem analisadas. Aperte "3" novamente para incluir outra amostra. Senão, aperte *Autorun* para sair desta sessão e permanecer em *standby*.

5. Transferir as amostras do estojo para o carrocel do Analisador na sequência estabelecida durante a identificação.

6. Apertar o botão *Start* para iniciar as análises.

### **Como analisar uma amostra –** *Singlerun*

1. No painel do Analisador, apertar o botão *Singlerun*.

2. Apertar o botão 3 para inserir informações sobre a amostra.

3. Inserir a identificação (ID) da amostra. Apertar *Enter*.

4. Inserir a massa da amostra identificada. Apertar *Enter*.

5. Transferir a amostra do estojo para o carrocel do Analisador.

6. Apertar o botão *Start* para iniciar as análises.

#### **Como exportar os dados**

1. Na sequência de resultados apresentados no aplicativo *EA 2400 Data Manager*, selecionar os dados de interesse. Clicar em *File* na barra de menu. Clicar em *Export*.

2. Selecionar o diretório de destino e clicar em *Export* para gerar um arquivo de extensão \*.xls (Microsoft Excel 97/2000/XP/2003).

### **Como desligar o equipamento**

1. No painel do Analisador, apertar o botão *Diagnostics*. Apertar botão 2. Apertar botão 2.

- 2. Inserir o código 4. Apertar o botão 1.
- 3. Inserir o código 5. Apertar o botão 1.
- 4. Esperar 15 segundos.
- 5. Desligar o Analisador, a balança, o computador e o estabilizador.

6. Fechar as válvulas grandes e pequenas dos gases:  $N_2$ , He e  $O_2$ .

## **APÊNDICE I EVENTOS DE MANUTENÇÃO**

**Coordenadora do Analisador Elementar CHN**: Profª. Drª. Silvia Cláudia Loureiro Dias [\(scdias@unb.br\)](mailto:scdias@unb.br) Químico técnico responsável: Dr. Cleber Lopes Filomeno [\(cleber@unb.br\)](mailto:cleber@unb.br)

**Assistência técnica PERKIN ELMER**: (11) 3868-6236; [valter.porto@perkinelmer.com](mailto:valter.porto@perkinelmer.com)

**Analisador CHN** – Modelo: *2400 Series II CHNS/O Analyser* Número de série: 241N112701 Patrimônio: FUB 281061

**Balança** – Modelo: *AD 6 Autobalance Controller* Número de série: 655C7110605 Patrimônio: FUB 281065